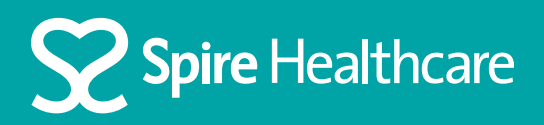

# Using Zoom for your virtual appointment

# Using Google Chrome on a desktop PC

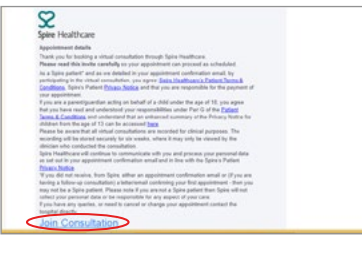

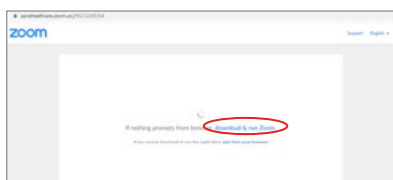

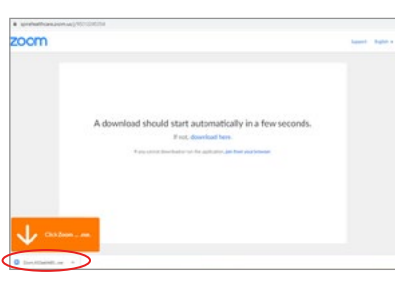

#### **Step 1**

Click 'Join Consultation' in your email invite

#### **Step 2**

If you do not already have zoom on your computer you will be prompted to download it

#### **Step 3**

Once the download has completed, click on the downloaded zoom installer

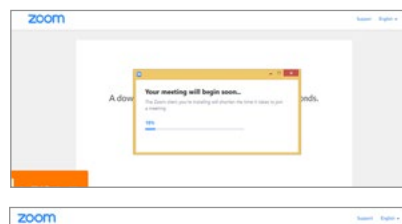

**Step 4** Zoom will install on your computer

# **Step 5**

Now enter your name when prompted and then click 'Join Meeting'

# $2000$

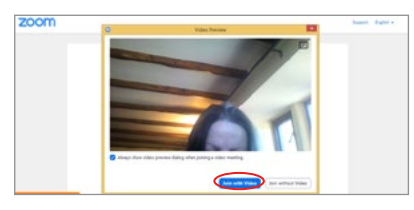

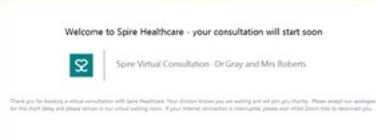

## **Step 6**

You will be prompted to read and agree to the Zoom terms and conditions

#### **Step 7**

You should be able to see your video preview on screen. Now select 'Join with video'

## **Step 8**

You will be placed in a virtual waiting room until it is time for your consultation to begin